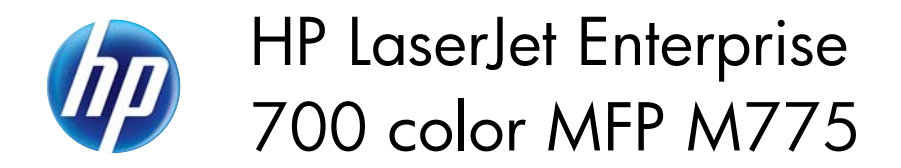

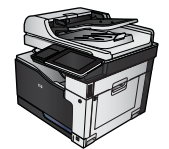

## **Send a fax by entering numbers manually**

**1.** Place the document face-down on the scanner glass, or place it face-up in the document feeder and adjust the paper guides to fit the size of the document.

**2.** From the Home screen on the product control panel, touch the Fax button. You might be prompted to type a user name and password.

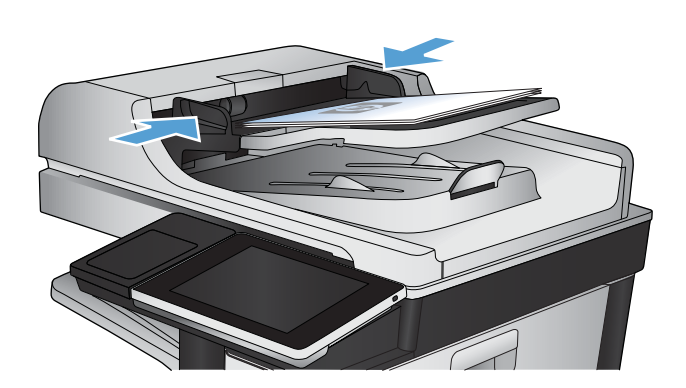

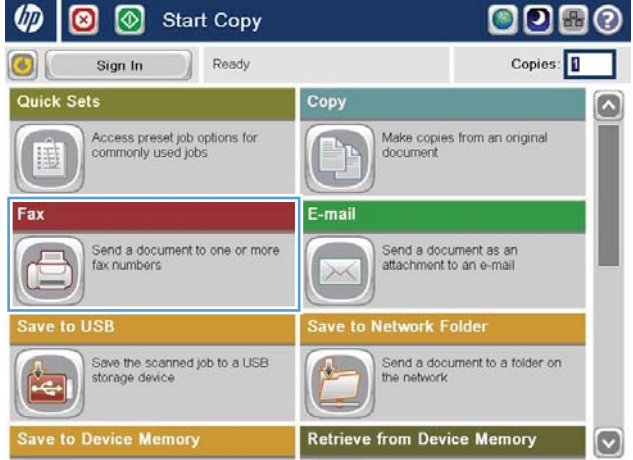

**3.** Touch the More Options button. Verify that the settings match those of your original. When all settings are completed, touch the up arrow to scroll to the main Fax screen.

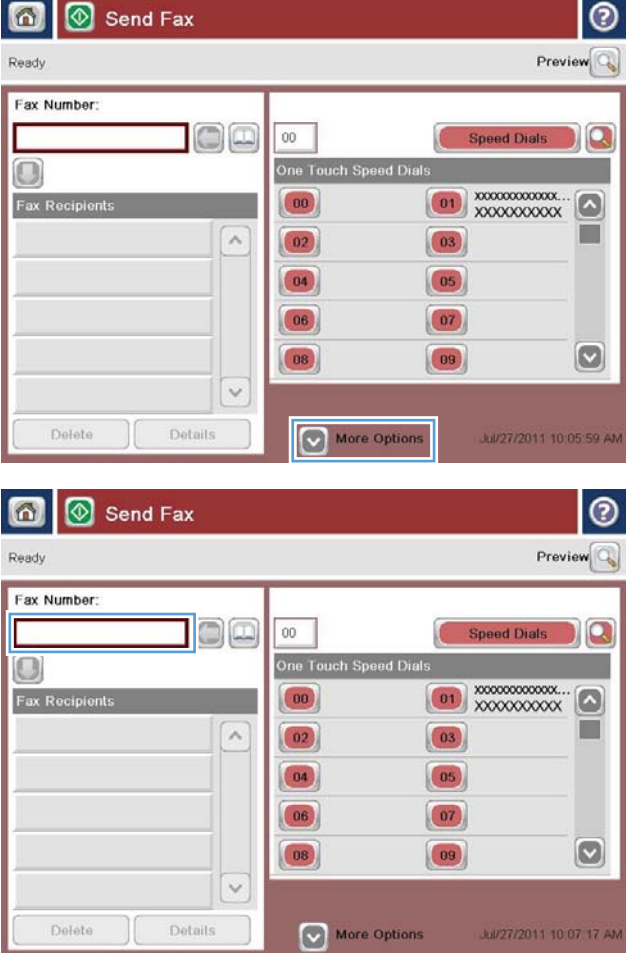

**4.** Touch the Fax Number field to open the keypad.

**5.** Enter a phone number and then touch the OK button.

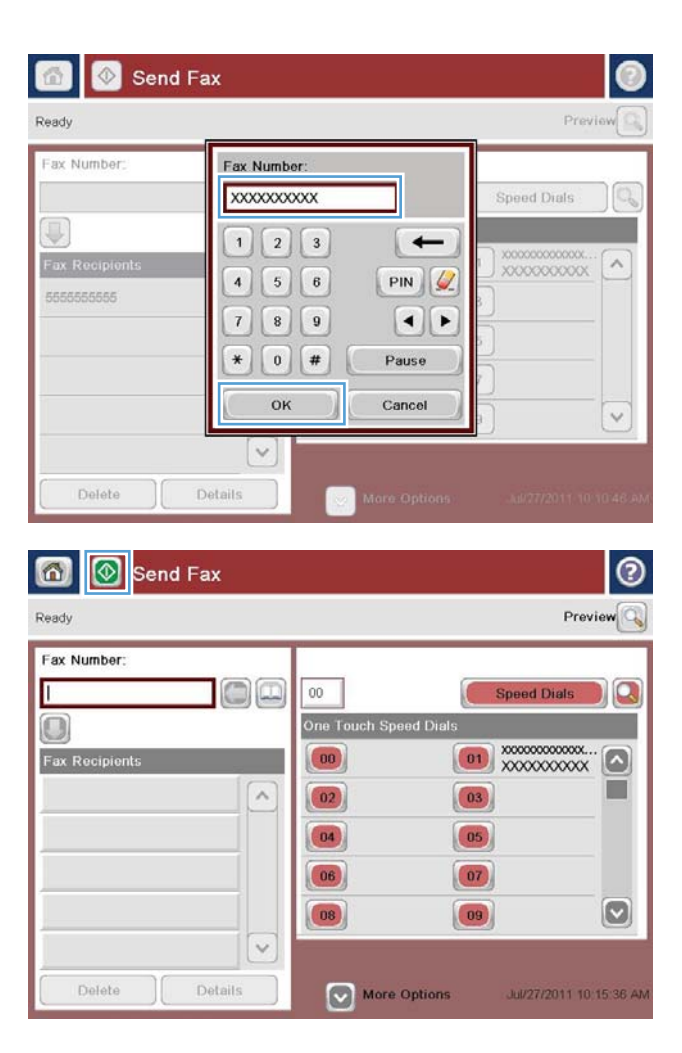

**6.** Touch the Start **b**utton to send the fax.

**NOTE:** You can preview the image at any time by touching the <u>Preview</u> button in the upper-right corner of the screen. For more information about this feature, touch the Help **a** button on the preview screen.